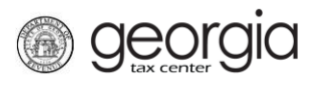

The following documentation provides information on how to cancel access to your GTC account via the Georgia Tax Center.

## **How to Cancel Access to your GTC Account:**

- 1. Go to the GTC website at<https://gtc.dor.ga.gov/> and login to your account.
- 2. On the Home page, click on the **Manage My Profile** hyperlink.
- 3. Under the **Manage My Profile** page, click the **More…** link.
- 4. Under the **Access Management** section, click on the **Delete My Profile** hyperlink.
- 5. You will be asked to confirm you want to complete this request by typing in your password, click the **OK** button.

You will be signed out and your online access would be removed.